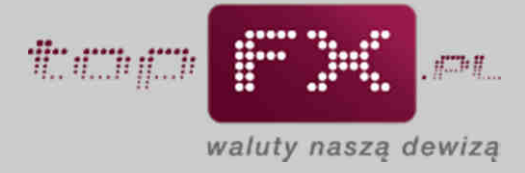

# **PRODUCED ACCORDING TO A SUBDANISTIC CONTRACTOR OF A SUBDANISTIC CONTRACTOR OF A SUBDANISTIC CONTRACTOR OF A SUBDANISTIC CONTRACTOR OF A SUBDANISTIC CONTRACTOR OF A SUBDANISTIC CONTRACTOR OF A SUBDANISTIC CONTRACTOR OF A S**

## **Dodawanie i usuwanie rachunków bankowych**

Aby móc w pełni korzystać z funkcjonalności Serwisu topFX.pl, w Panelu Transakcyjnym należy zdefiniować rachunek bankowy prowadzony w PLN oraz minimum jeden w walucie, którą zamierzamy sprzedawać lub kupować. Jeśli Użytkownik chce przeprowadzać transakcje w innych walutach oferowanych przez Serwis topFX.pl, powinien dodać kolejne, prowadzone w danej walucie rachunki bankowe. Nie ograniczamy liczby kont, które można wprowadzić. Istnieje także możliwość dodania kilku rachunków w tej samej walucie w różnych bankach. W celu dodania rachunków bankowych należy postępować zgodnie z poniższą instrukcją.

### **Etap 1 – Zalogowanie się do Panelu Transakcyjnego**

Aby zdefiniować w Serwisie topFX.pl rachunki bankowe, które będą wykorzystywane do transakcji wymiany walut, należy zalogować się do Panelu Transakcyjnego Serwisu. Opis procesu logowania został przedstawiony w Przewodniku Logowanie do topFX.pl.

### **Etap 2 – Dodanie pierwszego numeru rachunku bankowego**

Po zalogowaniu do Panelu Transakcyjnego należy skorzystać z zakładki "rachunki bankowe" dostępnej w menu bocznym.

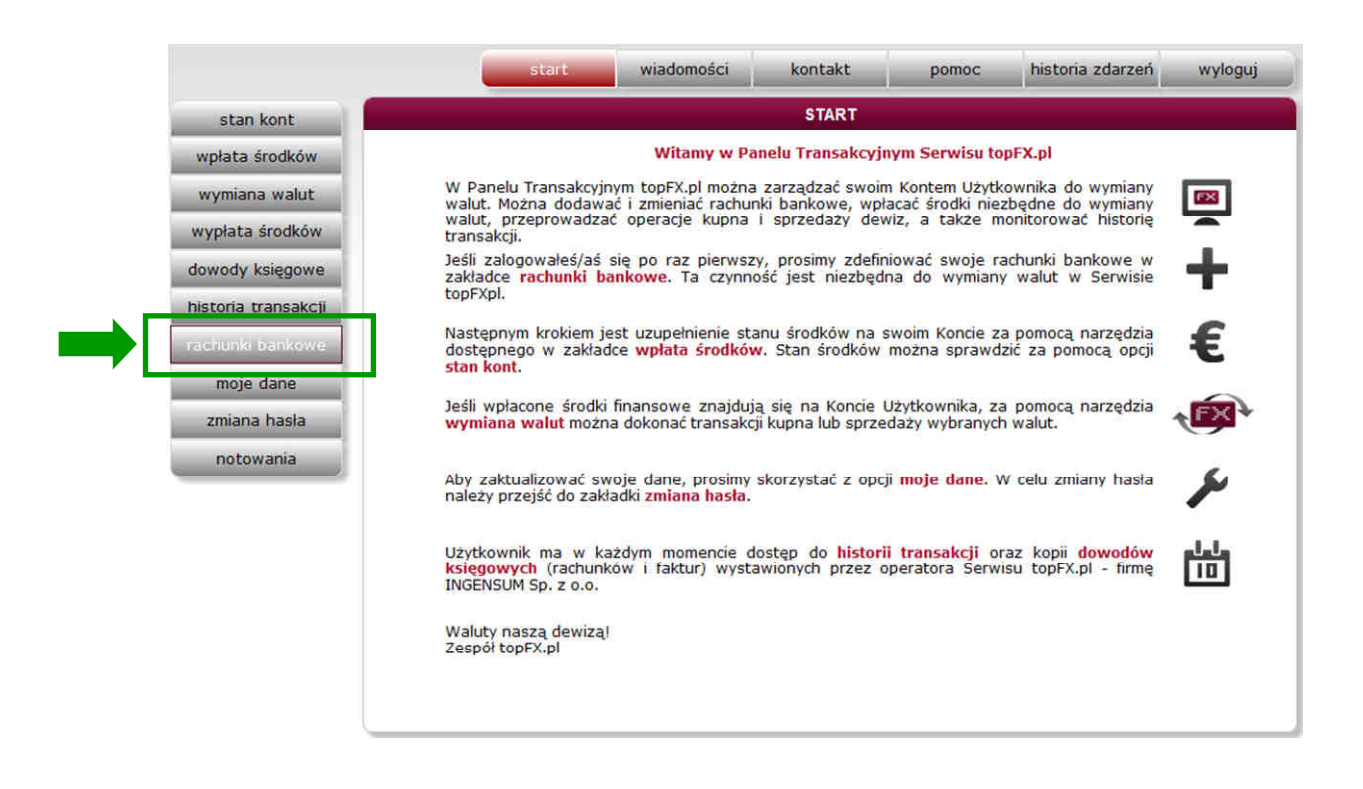

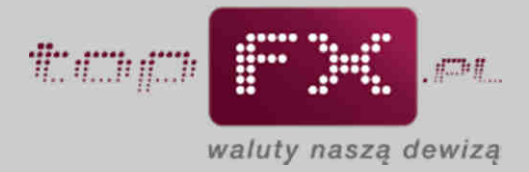

W zaznaczone pole należy wpisać numer rachunku bankowego.

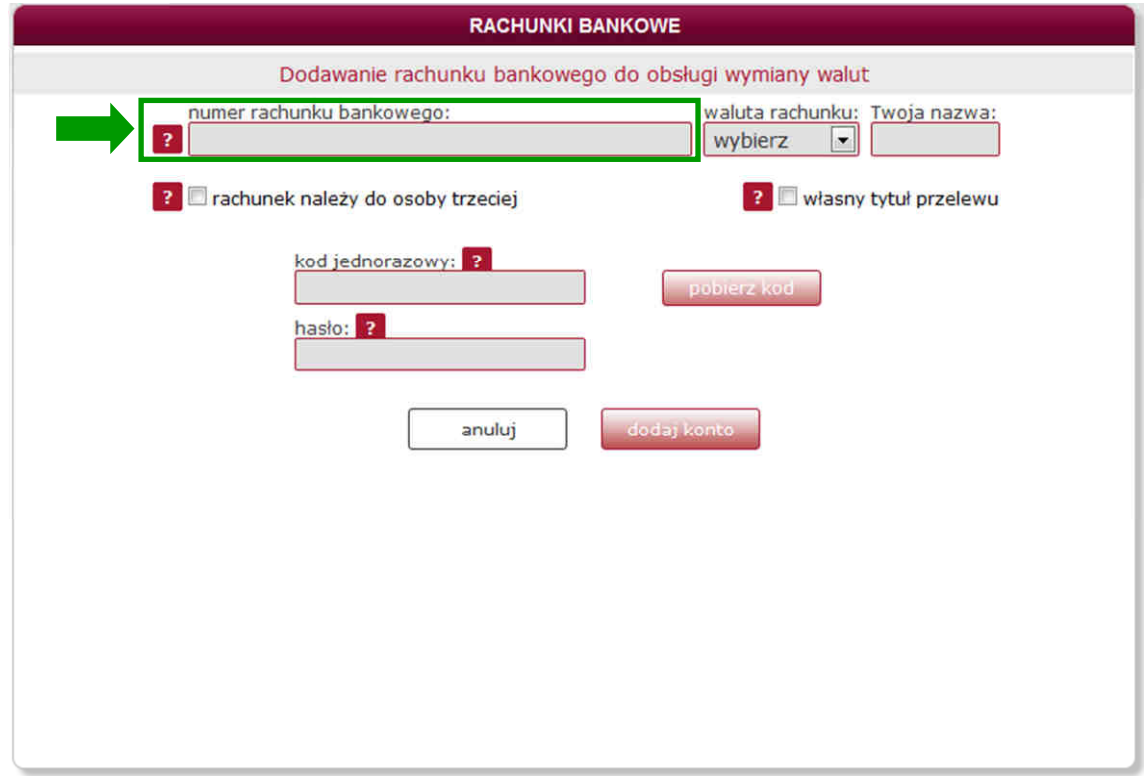

System automatycznie weryfikuje poprawność wprowadzonego numeru konta oraz sprawdza do jakiego banku należy rachunek. W przypadku wpisania niepoprawnego numeru rachunku, Użytkownik zostanie poinformowany o tym fakcie.

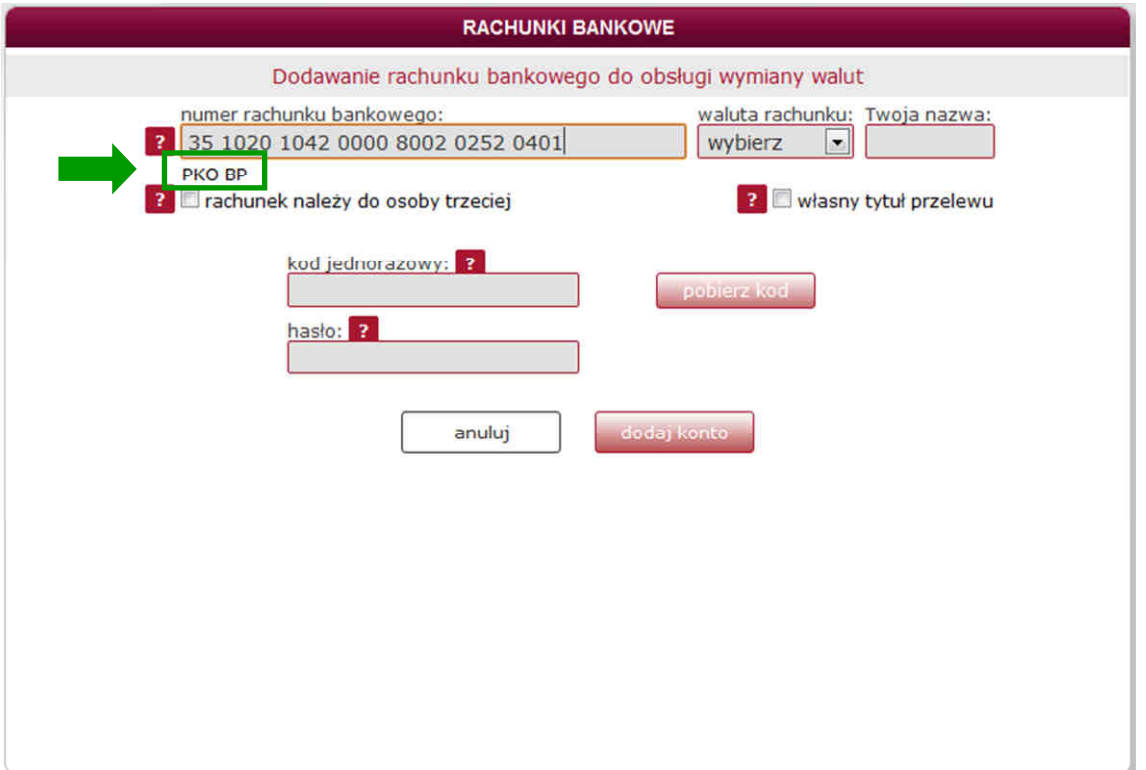

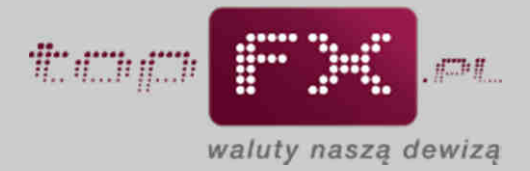

Następnie należy wybrać walutę, w której prowadzony jest rachunek.

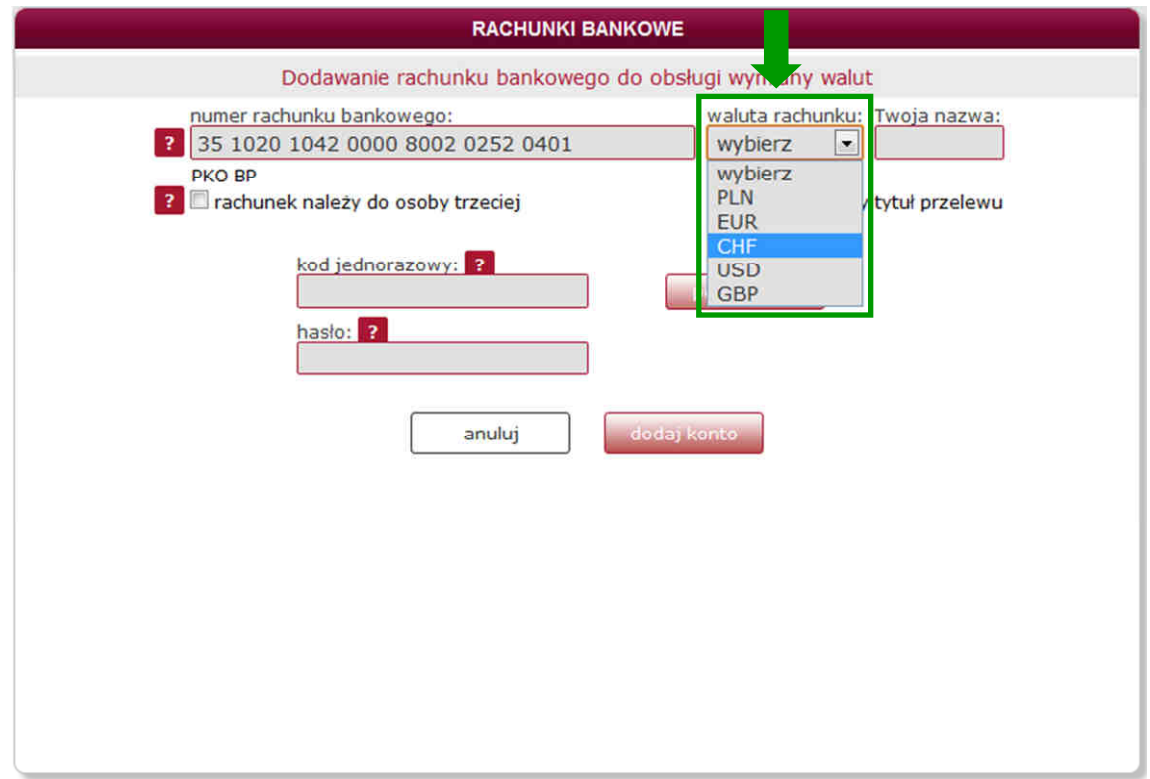

UWAGA! Poprawny wybór waluty rachunku jest kluczowy dla sprawnego przebiegu transakcji. W przypadku złego wyboru waluty, bank automatycznie przewalutuje walutę po kursie z tabeli bankowej.

W polu "Twoja nazwa", Użytkownik może nadać własną, pięcioznakową nazwę dla danego rachunku bankowego.

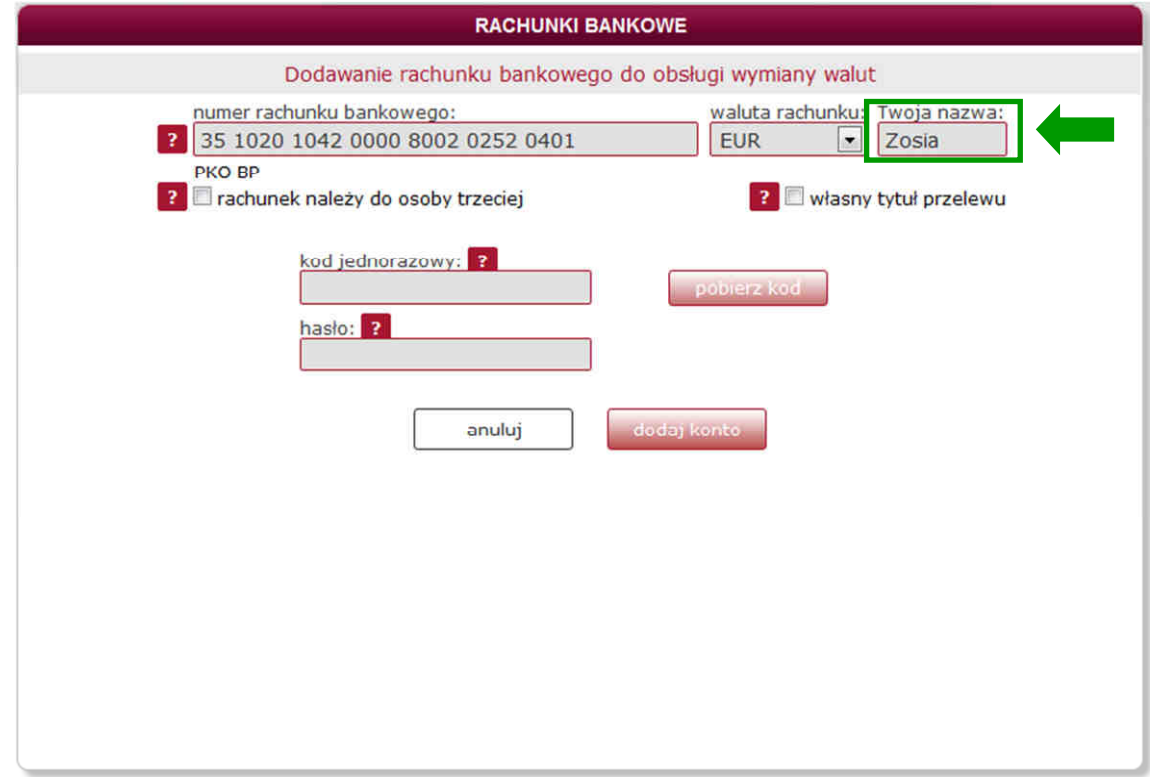

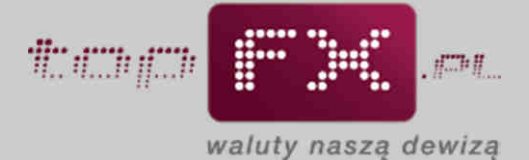

Rachunki bankowe dodane do Konta Użytkownika domyślnie należą do Użytkownika zalogowanego do Panelu Transakcyjnego, stąd nie ma potrzeby podawania danych identyfikujących właściciela rachunku przy każdym dodaniu nowego rachunku bankowego.

W szczególnych przypadkach definiowany rachunek może należeć do strony trzeciej (osoby fizycznej lub firmy). W tym przypadku bezwzględnie konieczne jest podanie pełnych i dokładnych danych faktycznego właściciela rachunku bankowego. Niedopełnienie tego będzie wiązało się z wydłużeniem czasu realizacji bądź anulowaniem przelewu. Błędnie wprowadzone dane mogą również spowodować naliczenie przez banki dodatkowych kosztów transakcyjnych – w takich okolicznościach te koszty w całości obciążają Użytkownika.

W celu uzupełnienia danych osoby trzeciej, do której należy wprowadzany rachunek bankowy, należy zaznaczyć opcję "rachunek należy do osoby trzeciej", a następnie uzupełnić wszystkie pola identyfikujące właściciela wprowadzanego rachunku bankowego.

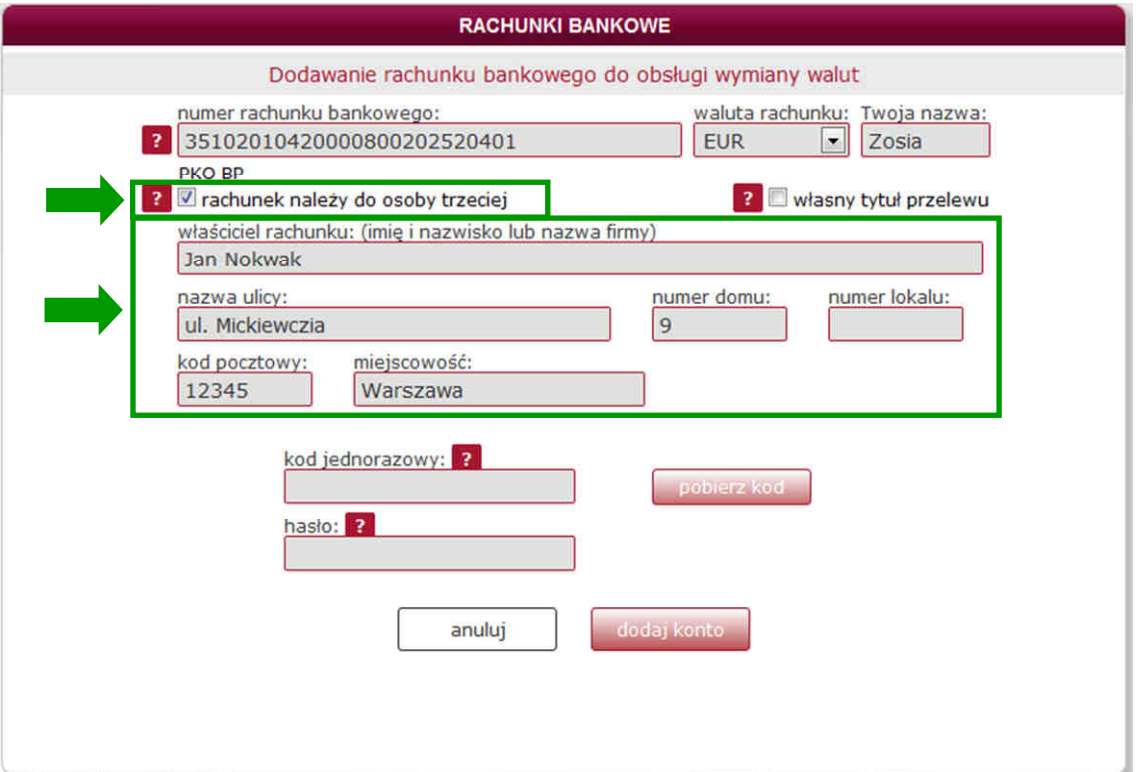

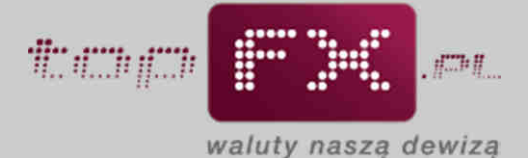

Użytkownik do każdego definiowanego rachunku bankowego może dodać własny tytuł przelewu, który zostanie wprowadzony w przelewie wykonanym na danych rachunek. W tym celu należy zaznaczyć pole "własny tytuł przelewu" i w okienku poniżej wpisać własny tytuł przelewu. Wpisany tytuł przelewu może być później zmodyfikowany podczas wykonywania transakcji wymiany walut lub wypłaty środków.

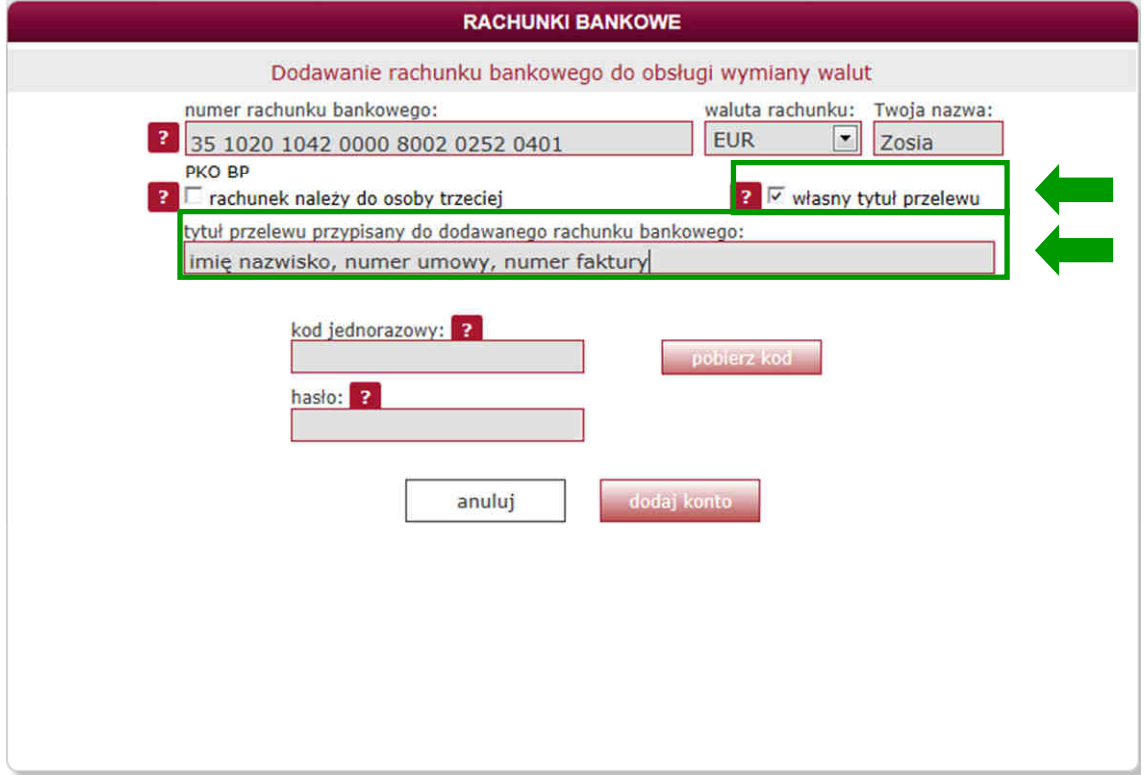

Aby zatwierdzić i uwierzytelnić operację dodania numeru rachunku bankowego, należy pobrać kod jednorazowy, korzystając z przycisku "pobierz kod".

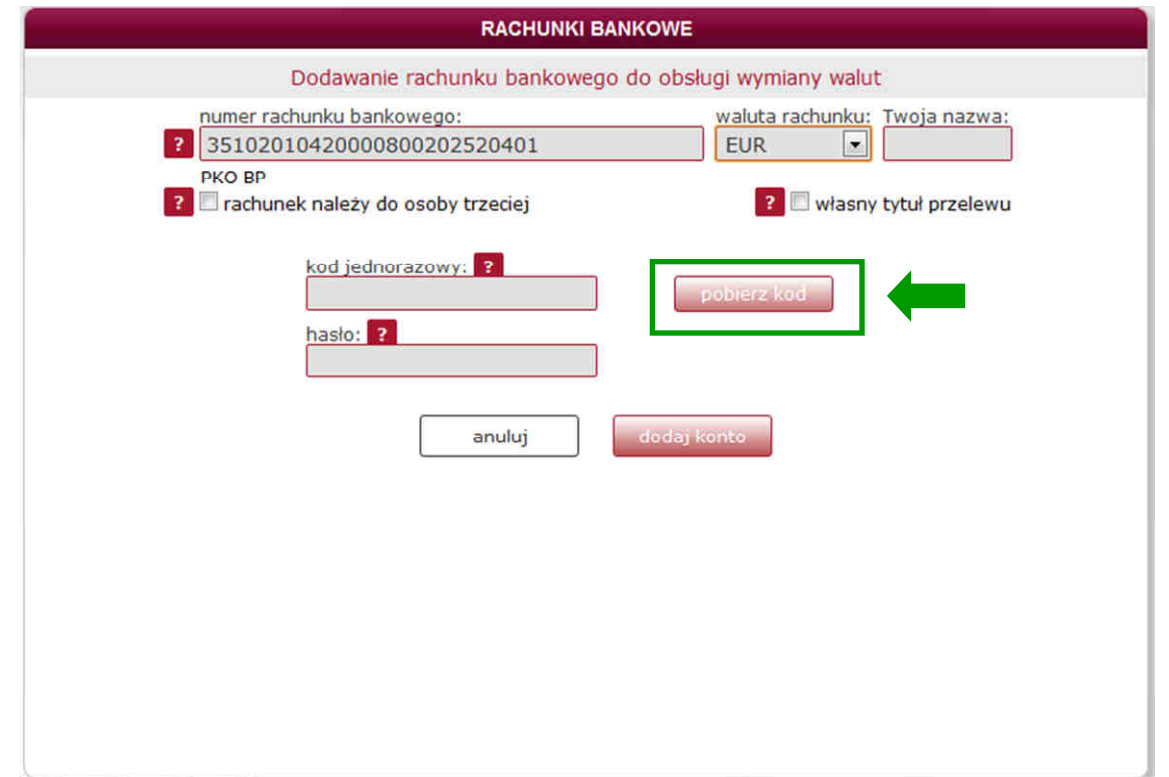

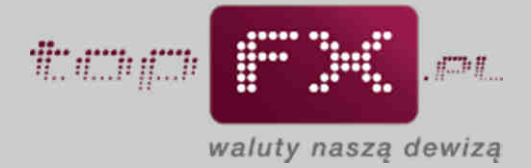

Po pobraniu kodu jednorazowego powinien pojawić się komunikat jak poniżej:

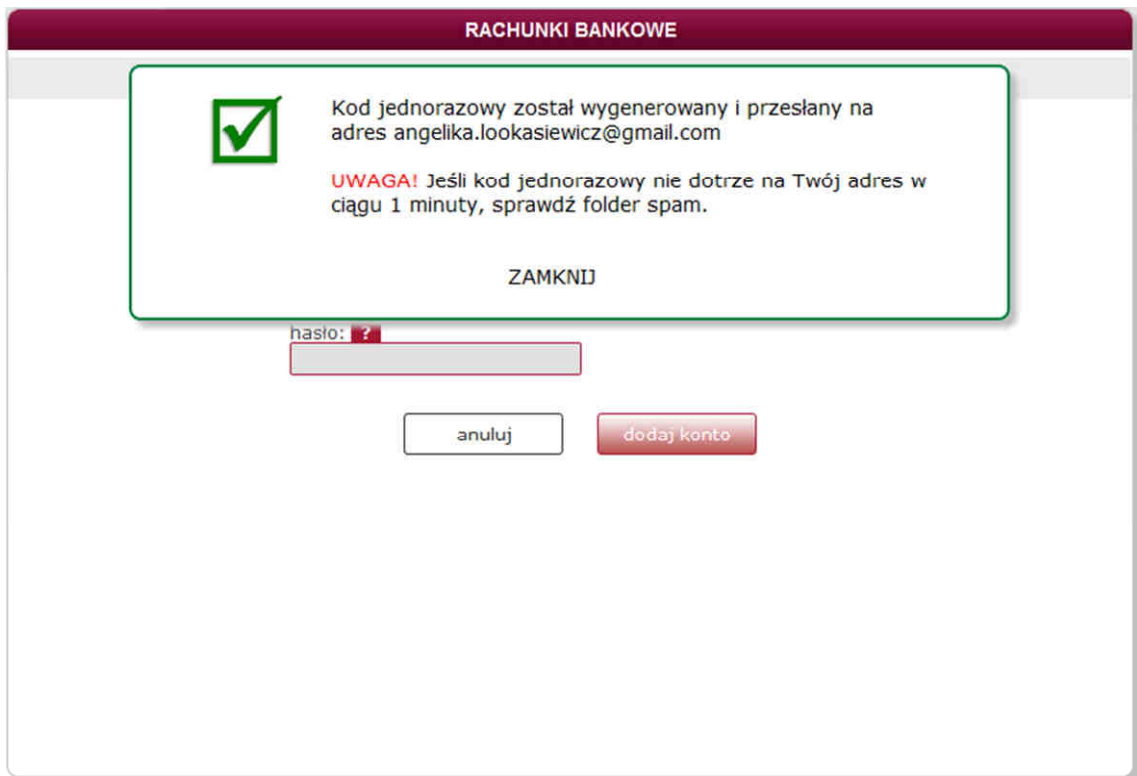

Na skrzynkę email, podaną podczas rejestracji, jest przesyłany kod jednorazowy.

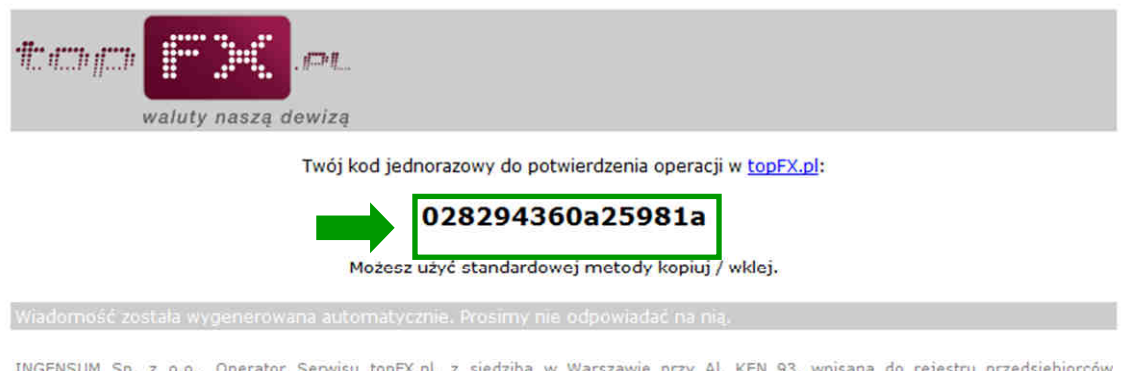

INGENSION – SP. z o.o., Operator Serwisu toprx.pl, z siedziną w warszawie przy Al. Kch 93, wpisana do rejestru przedsiębiorców<br>Krajowego Rejestru Sądowego prowadzonego przez Sąd Rejonowy dla m. st. Warszawy, XIII Wydział G

Należ skopiować ten kod i wkleić w odpowiednim miejscu w Panelu Transakcyjnym. Poza kodem jednorazowym, należy podać hasło używane do logowania do Panelu Transakcyjnego.

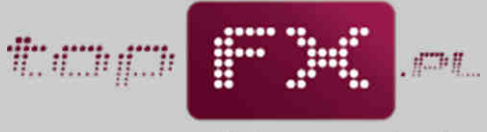

waluty naszą dewizą

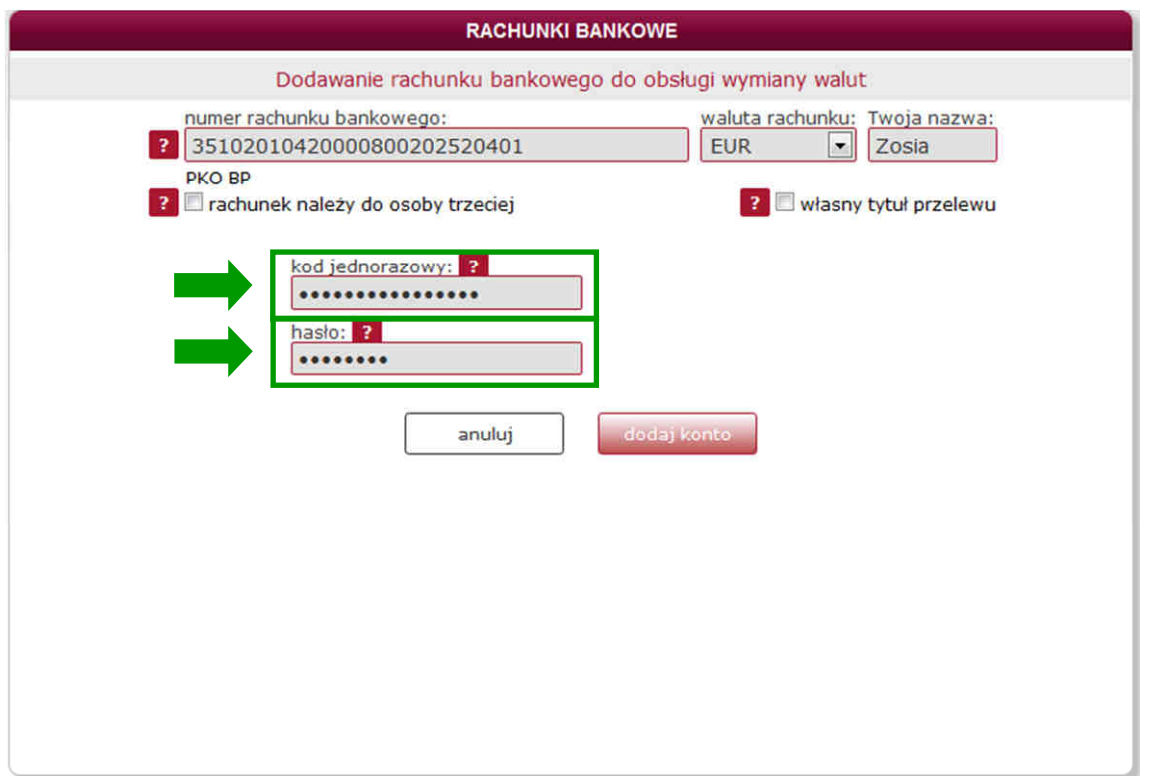

Uwierzytelnienie oparte na kodzie jednorazowym oraz haśle dostępowym do Panelu Transakcyjnego gwarantuje wysoki poziom bezpieczeństwa przy definiowaniu rachunków bankowych do obsługi transakcji wymiany walut.

Proces dodawania rachunku bankowego jest kończony przez naciśnięcie przycisku "dodaj konto"

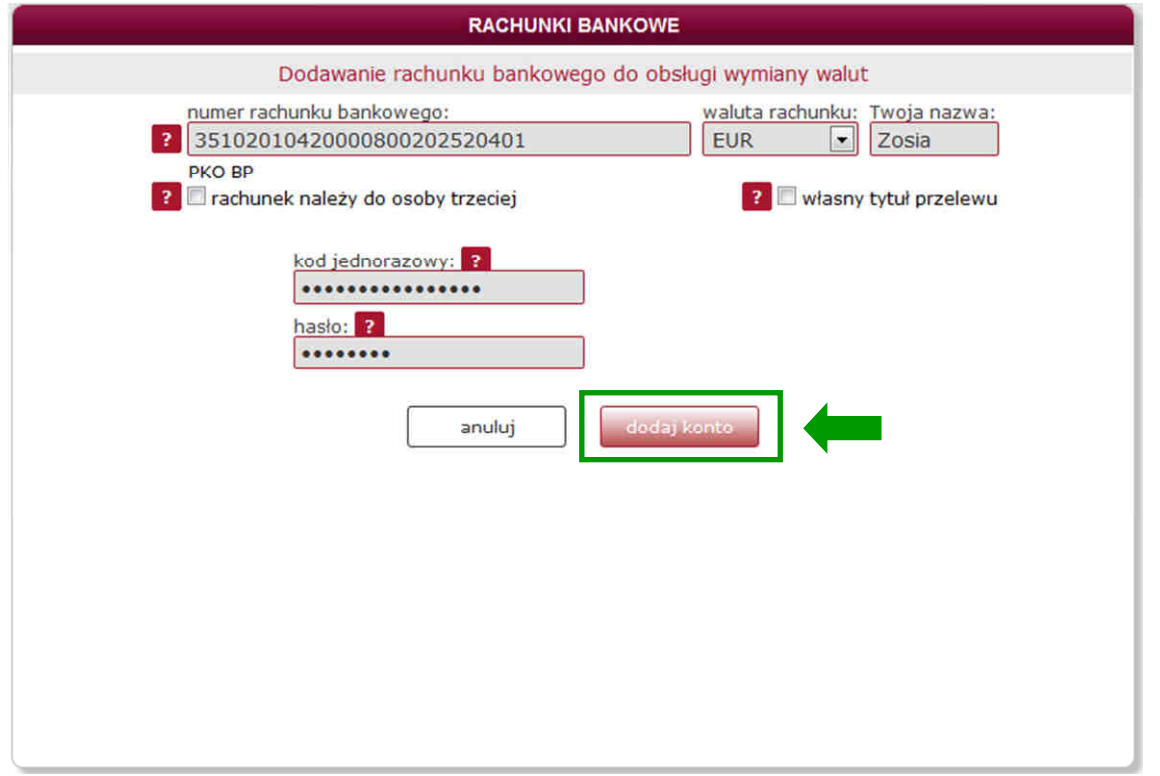

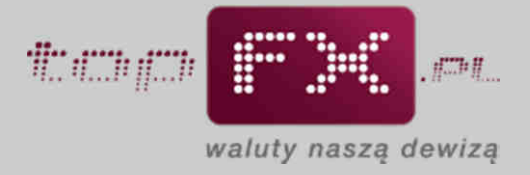

Poprawne dodanie rachunku bankowego jest potwierdzane komunikatem:

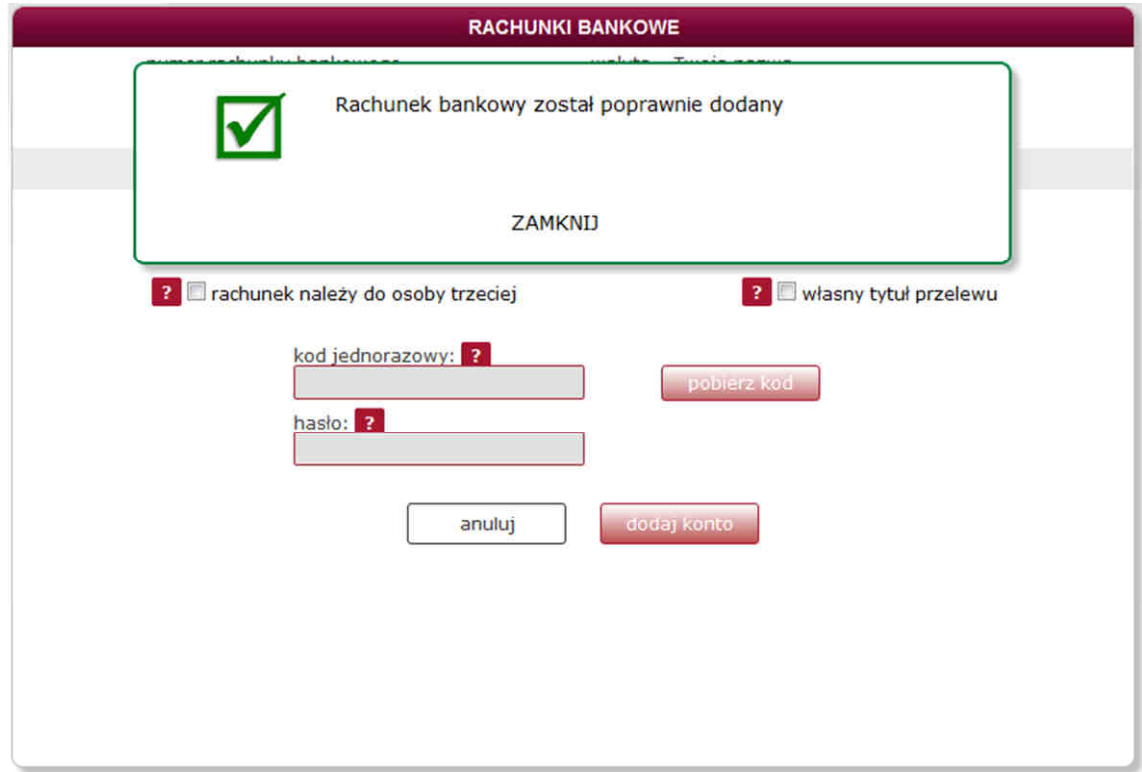

Dodany rachunek bankowy pojawia się w zakładce "rachunki bankowe".

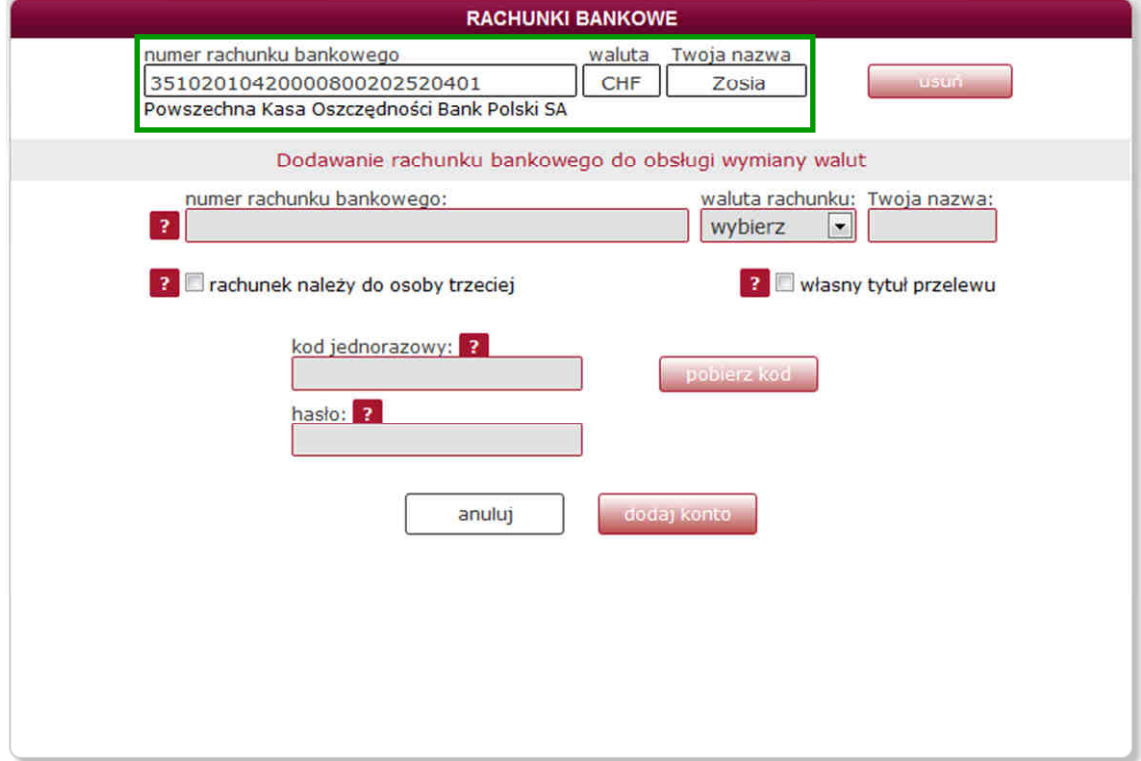

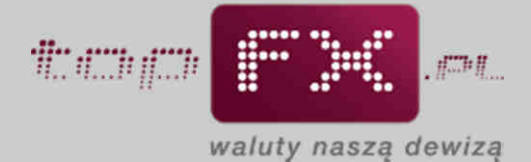

#### **Etap 3 – Dodanie kolejnego numeru rachunku bankowego**

Aby dodać kolejny numer rachunku bankowego należy postępować zgodnie z instrukcją dodawania pierwszego numeru rachunku bankowego. Analogicznie należy postępować przy dodawaniu każdego kolejnego rachunku.

#### **Etap 4 – Usuwanie numeru rachunku bankowego**

Aby usunąć niepotrzebny numer rachunku bankowego, Użytkownik powinien skorzystać z funkcji "usuń", dostępnej dla wprowadzonych uprzednio rachunków bankowych.

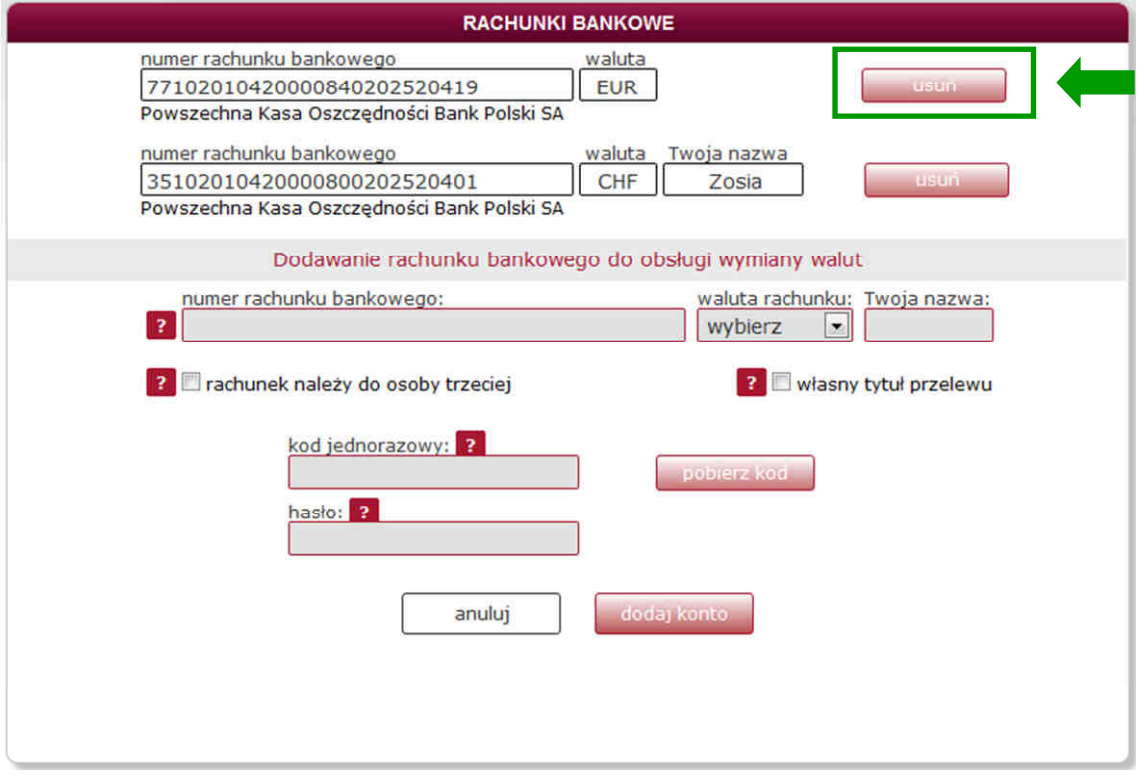

Usunięcie rachunku bankowego musi być potwierdzone wpisaniem hasła dostępowego do Panelu Transakcyjnego Serwisu topFX.pl.

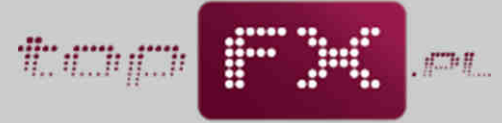

waluty naszą dewizą

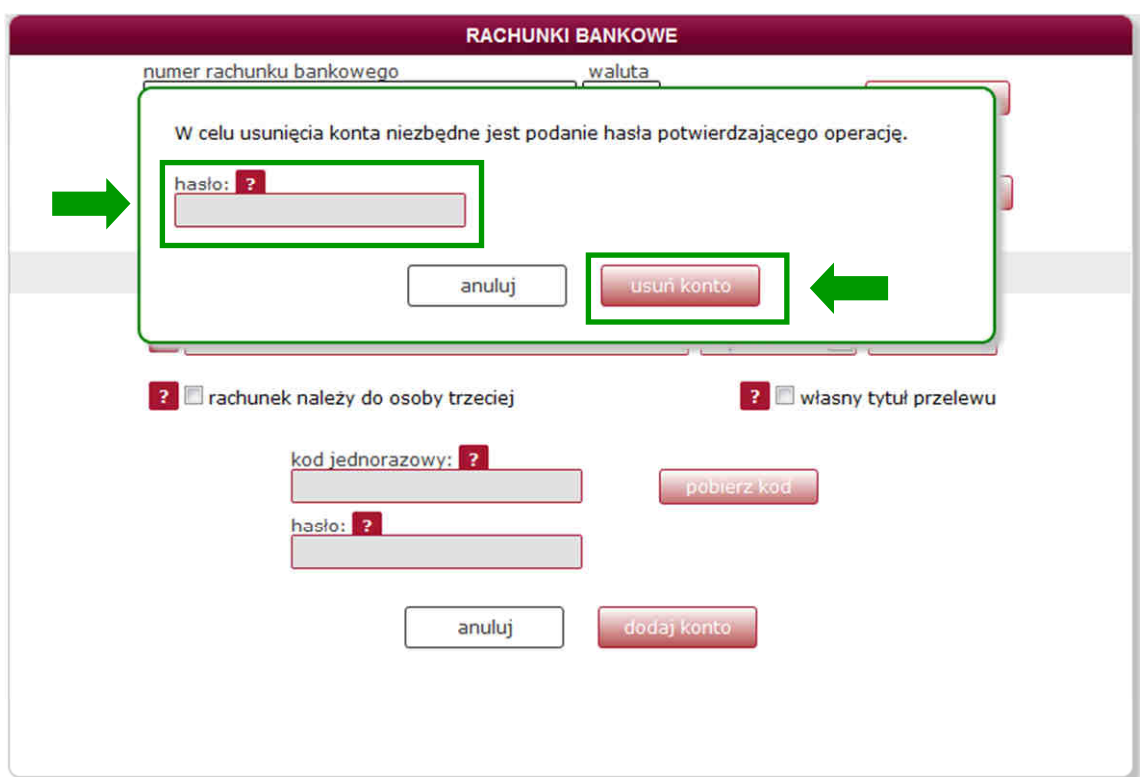

Po akceptacji usunięcia numeru konta bankowego przyciskiem "usuń konto", numer rachunku bankowego usuwany jest z listy dostępnych rachunków bankowych. To zdarzenie potwierdzane jest komunikatem:

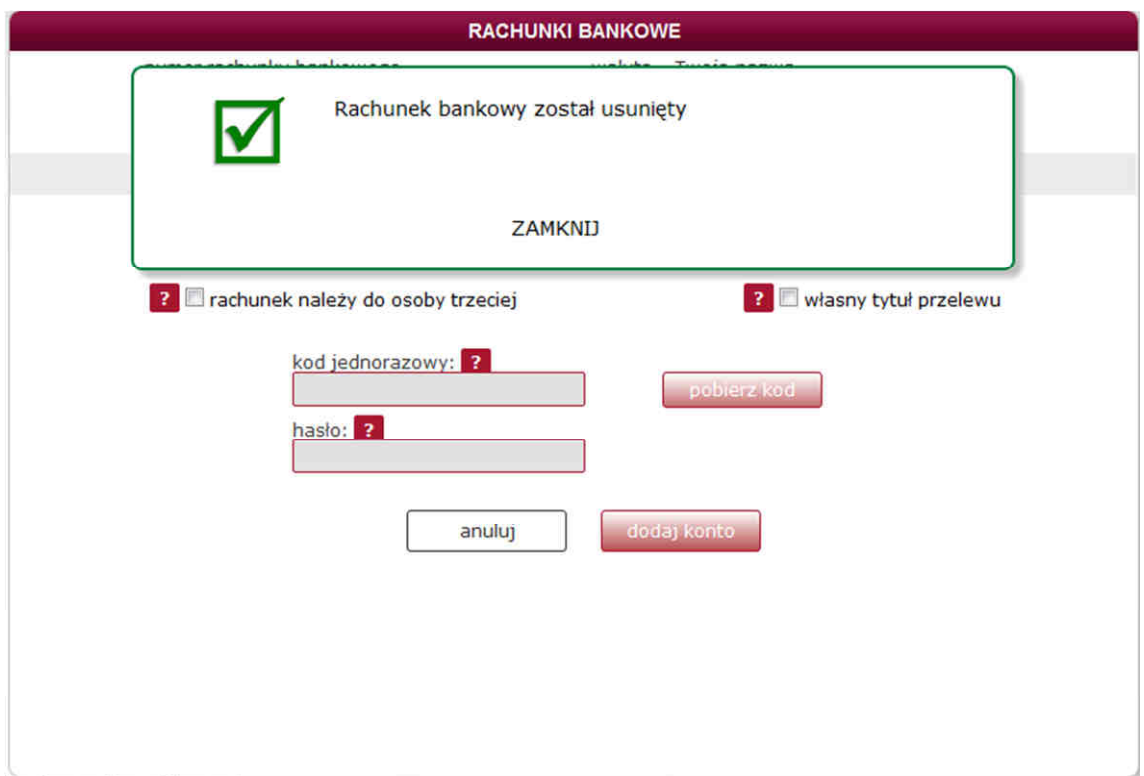